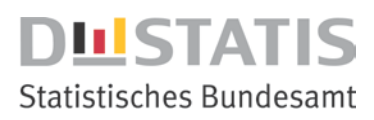

**Stand:25.04.2022**

# **Datenimport im IDEV-Formular der Jährlichen Hochschulfinanzstatistik**

In den IDEV-Fragebogen der jährlichen Hochschulfinanzstatistik können Daten nicht nur manuell in ein Meldungsformular eingegeben, sondern auch aus einer Datei (CSV oder TXT) importiert werden. Die Daten werden dabei unter Verwendung einer Importdefinition eingelesen. Diese Importdefinitionen sind für die Anwendung notwendig, um eine Zuordnung von Importdaten zu den dafür vorgesehenen Feldern in den verschiedenen Abschnitten des Meldungsformulars zu ermöglichen.

Zur Erstellung einer Importdatei kann der zur Verfügung gestellt Excel-Fragebogen verwendet. Die entsprechende Handhabung wird am Ende dieses Dokumentes erläutert.

#### **Empfehlung vor dem Import nach IDEV**

Alle Sie haben die Möglichkeit mit "Alle Auswählen" auswählen , dass alle Lehr- und Forschungsbereiche ausgewählt werden. Die nicht benötigten LFBs können nach dem Import dann wieder gelöscht werden

Die Funktion Import wird mit dem Button  $\Box$  aufgerufen.

Über die Funktion **Import** ist es möglich, sowohl Importdefinitionen für die verschiedenen Dateiformate zu erstellen und zu definieren als auch Dateien zu importieren.

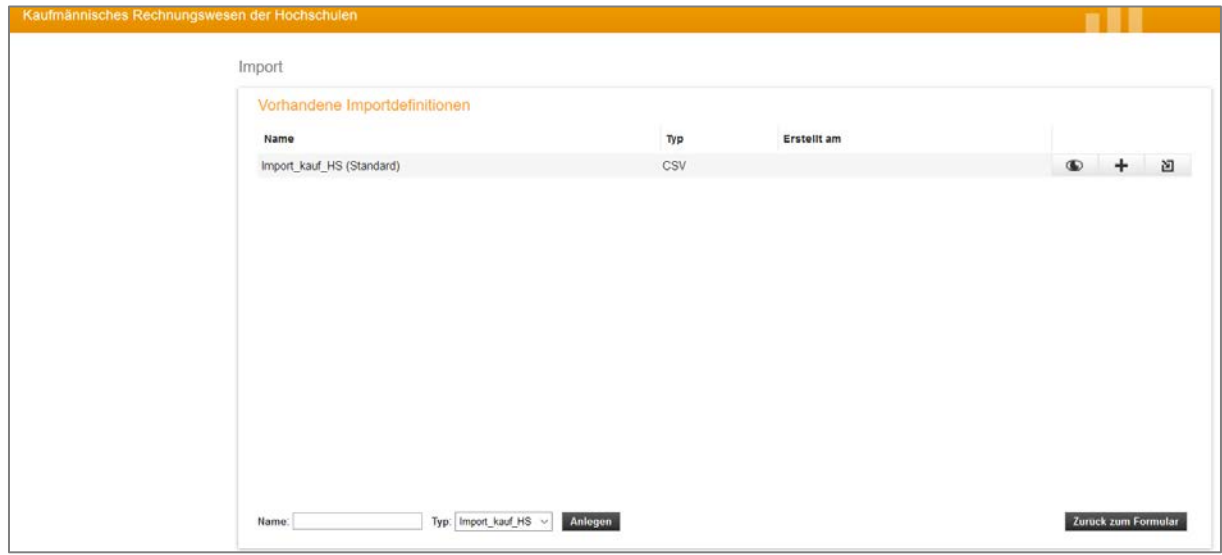

Dialog Import

Im Bereich **Vorhandene Importdefinitionen** ist eine Standardimportdefinition für csv-Dateien vorhanden. Auf Basis dieser Standardimportdefinition können vom Benutzer eigene Importdefinitionen angelegt werden.

#### **Hinweis:**

Standardimportdefinitionen können nicht gelöscht und nicht bearbeitet werden.

Es werden folgende Funktionen unterstützt:

Öffnet den Dialog **Importdefinition anzeigen**, um die jeweilige Standardimportdefinition anzuzeigen.

Ø Öffnet den Dialog **Importdefinition bearbeiten**, um die jeweilige benutzerspezifische Importdefinition zu bearbeiten.

÷ Öffnet den Dialog **Importdefinition bearbeiten**, um eine Kopie der jeweiligen Standardimportdefinition oder benutzerspezifischen Importdefinition zu erstellen und zu bearbeiten.

× **Löscht** die jeweilige **benutzerspezifische Importdefinition** umgehend.

凹 Öffnet den Dialog **Importieren einer Datei**, um eine Datei unter Verwendung der jeweiligen Importdefinition zu importieren.

Erstellt eine neue Importdefinition und öffnet den Dialog **Importdefinition bearbeiten**, um diese zu bearbeiten.

# **Achtung!!**

Wichtig ist, **bevor die Daten importiert werden**, müssen die zu besetzenden **Lehr- und Forschungsbereiche ausgewählt** werden. Ggf. sind diese schon durch die Vorbelegung hinterlegt worden.

Kommt ein **neuer Lehr- und Forschungsbereich** hinzu, so muss dieser in der "**Auswahl" angehakt**  werden. Sind alle notwendigen Lehr- und Forschungsbereiche ausgewählt, so **bestätigen** Sie Ihren Eintrag bitte mit **"Weiter"**. **Danach** können Sie die Daten mit der von **Ihnen erstellten Importdate**i **importieren**.

Ab dem Berichtsjahr 2021 haben Sie die Möglichkeit alle **Lehr- und Forschungsbereiche** auszuwählen und anschließend bei den nicht benötigten Lehr- und Forschungsbereichen den Haken zu löschen.

Die Lehr- und Forschungsbereiche können durch die Verwendung des "Weiter"-Button angesehen werden.

Die neu ausgewählten Lehr- und Forschungsbereiche werden bei der Auswahl am Ende angefügt. Sie sind daran erkennbar, dass keine Nummer (aus technischen Gründen ist es bei neu eingerichteten Lehr- und Forschungsbereichen nicht möglich) vor der Bezeichnung steht. Wählt man einen neuen Lehr- und Forschungsbereich aus, so ist diese Nummer im entsprechenden Formular, in der Überschrift, enthalten.

## **Importdefinition bearbeiten**

Über den Dialog **Importdefinitionen bearbeiten** werden Positionsangaben zu Importdateiinhalten sowie Vorbelegungen von Feldern in Meldungsformularen definiert.

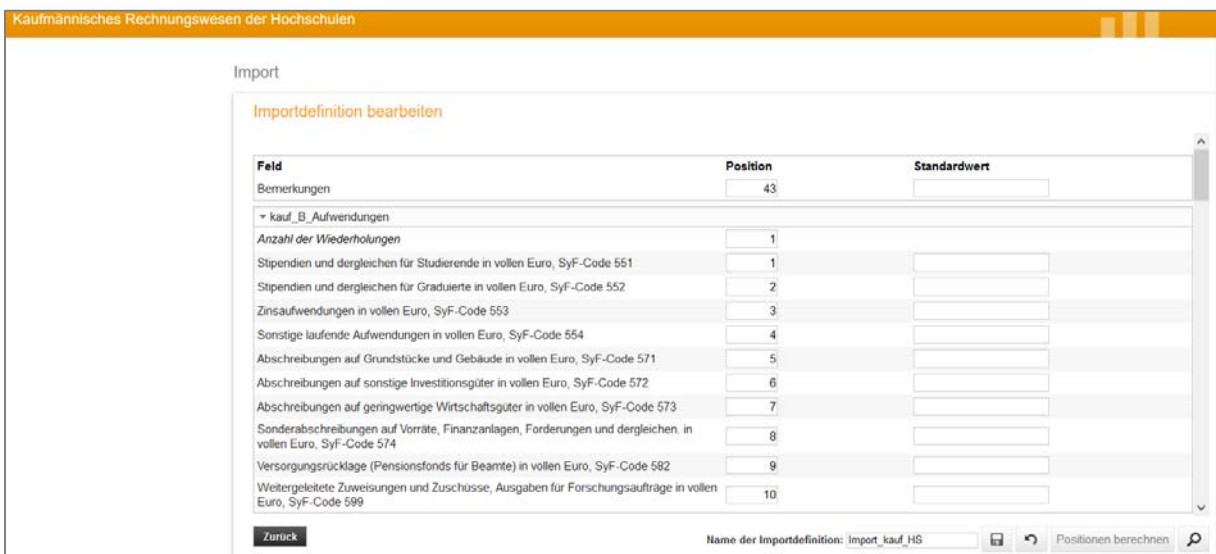

Dialog Importdefinition bearbeiten

Es werden folgende Funktionen unterstützt:

⊟ Speichert die Importdefinition.

Setzt die seit der zuletzt ausgeführten Aktion ausgefüllten Eingabefelder zurück.

Positionen berechnen Berechnet die Positionen fortlaufend.

Prüft, ob es zu Überschneidungen beim Eintragen von Positionen gekommen ist oder Satzarten nicht eindeutig identifizierbar sind.

### **Achtung:**

In einer zu importierenden Datei müssen die Daten für alle Felder und Strukturen angegeben sein. Felder und Feldgruppen der Hauptstruktur werden in der ersten Zeile eingetragen. Felder und Feldgruppen der Satzarten werden in separaten darauffolgenden Zeilen abgebildet.

In der Standardimportdefinition der Jährlichen Hochschulfinanzstatistik sind die Felder der B-Bogen und des Drittmittelbogens der Hauptsatzart zugeordnet. Abgeschlossen wird die Hauptsatzart mit einem Feld für die Bemerkungen.

Eine Satzarterkennung innerhalb einer Datei wird auch dann notwendig, wenn mehrere Substrukturen (außer denen, die der Hauptsatzart zuzuordnen sind) in der Struktur der statistischen Erhebung vorkommen. Die Zuordnung der Datensätze zur richtigen Substruktur erfolgt hier über die Identifizierung von Satzarten.

Substrukturen (außer denen, die der Hauptsatzart zuzuordnen sind) sind in der Tabelle des Dialogs **Importdefinition bearbeiten** Funktionszeilen zur Definition von Satzarten zugeordnet:

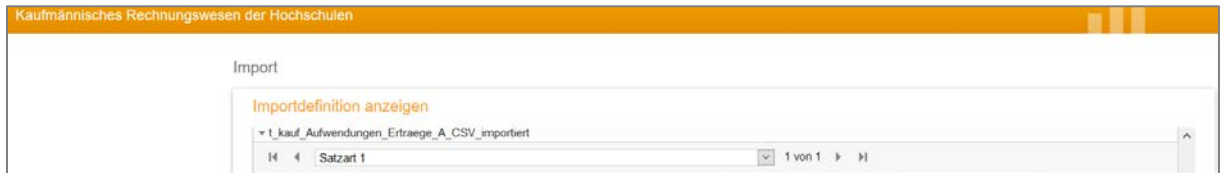

Funktionszeile für Satzarten

In der Standardimportdefinition der Jährlichen Hochschulfinanzstatistik sind die Felder der A-Bogen der Satzart 1 zugeordnet. Je belegtem Lehr- und Forschungsbereich muss in der Importdatei ein separater Datensatz vorhanden sein. In der Importdefinition wird Aufbau aber nur einmal vorgegeben.

### **Datei importieren**

Der Dialog **Importieren einer Datei** erscheint über die Aktion Datei importieren der jeweiligen Importdefinition:

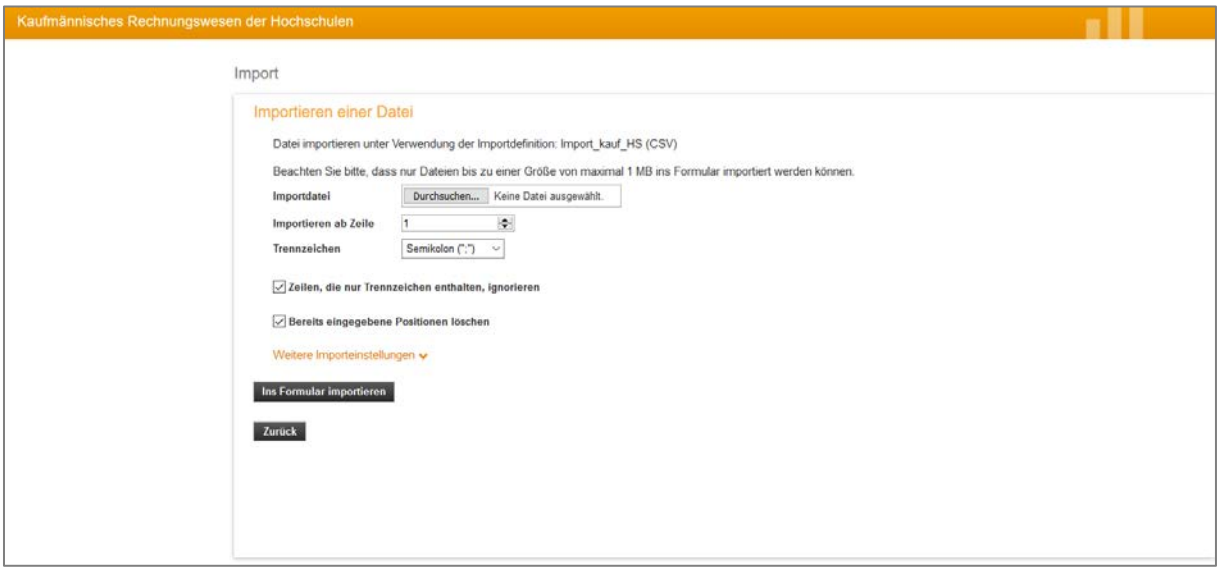

Dialog Importieren einer Datei

Wählen Sie die gewünschte Datei im Eingabefeld **Importdatei** aus. Geben Sie im Eingabefeld **Importieren ab Zeile** die Zeile an, ab der die Datensätze importiert werden sollen. Wählen Sie über die Auswahlliste **Trennzeichen** das Trennzeichen aus, das in Ihrer CSV-Datei bzw. TXT-Datei als Trennzeichen dient, passen Sie ggf. weitere Importeinstellungen an und klicken Sie anschließend auf die Schaltfläche **Ins Formular Importieren**.

Bei der Erstellung der Importdatei für den Fragebogen der Jährlichen Hochschulfinanzstatistik ist darauf zu achten, dass die Angaben zu den Daten in fachlicher Gliederung mit Bezeichnung

L

## "**Satzart1**" beginnen. Danach folgt der **Lehr- und Forschungsbereich,** dieser muss als **3-Steller**  angegeben werden.

#### Anhand eines Beispiels wird ihnen der Aufbau einer Importdatei aufgezeigt:

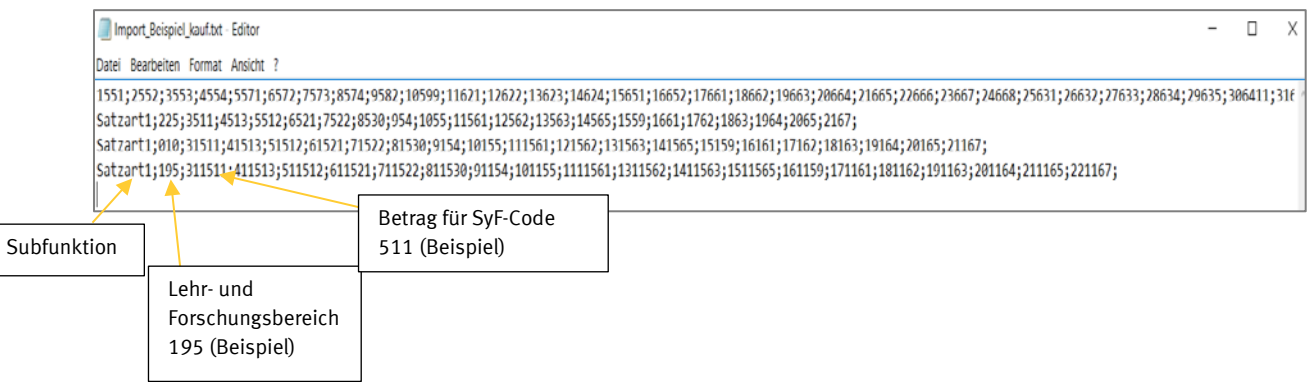

In der ersten Zeile werden die Fragebögen "ohne fachliche Gliederung" und der "Drittmittelzusatz**bogen**" sowie die Bemerkungen eingetragen bzw. erstellt.

Ab der **zweiten Zeile** (in diesem Beispiel) beginnen die Eintragungen für die Fragebögen **"Ausgaben und Einnahmen nach fachlicher Gliederung**" bzw. **"Aufwendungen und Erträge nach fachlicher Gliederung"**. Hierbei ist zu beachten, dass jeweils **zu Beginn eines Lehr- und Forschungsbereiches** die Anweisung **"Satzart1"** verwendet. Im **Anschluss** an diese Anweisung wird die **Nummer des Lehrund Forschungsbereiches** angegeben. Danach werden die Eintragungen für die Beträge eingetragen. Die **Reihenfolge der Beträge** wurde durch die **verwendete Importdefinition** festgelegt. In dem Beispiel wurde die Standarddefinition benutzt.

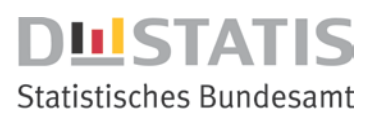

# **Hinweise zur Erstellung einer Importdatei für den Online-Fragebogen aus der Excel-Vorlage**

### **Importdatei für IDEV jHFS direkt aus dem Excel-Erhebungsbogen erstellen**

- Tragen Sie bitte in gewohnter Weise die Werte in den Excel-Fragebogen ein. Die eingetragenen Werte werden automatisch in das Tabellenblatt "Import" eingetragen
- Nach dem Eintragen öffnen Sie bitte das **Tabellenblatt** "Import".
- Wenden Sie bitte in der gelb hinterlegten Spalte den angelegten Filter an, lassen Sie sich alle Lehr- und Forschungsbereiche anzeigen, die mit "weg" gekennzeichnet sind. Nach der Auswahl löschen Sie bitte all diese Zeilen der LFBs ("weg"). Wichtig ist hierbei, dass die Zeile **1 nicht gelöscht wird**, da diese Zeile die Werte der Bögen ohne fachliche Gliederung beinhaltet.

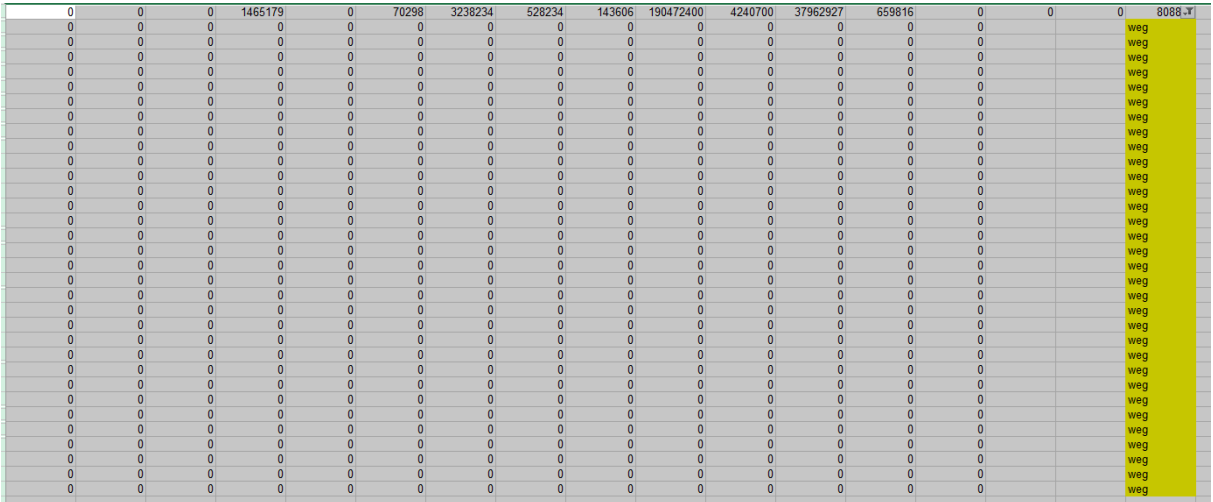

• Nach dem Löschen der Zeilen lassen Sie sich bitte alle verbliebenen LFBs wieder anzeigen, in dem Sie den Filter herausnehmen,

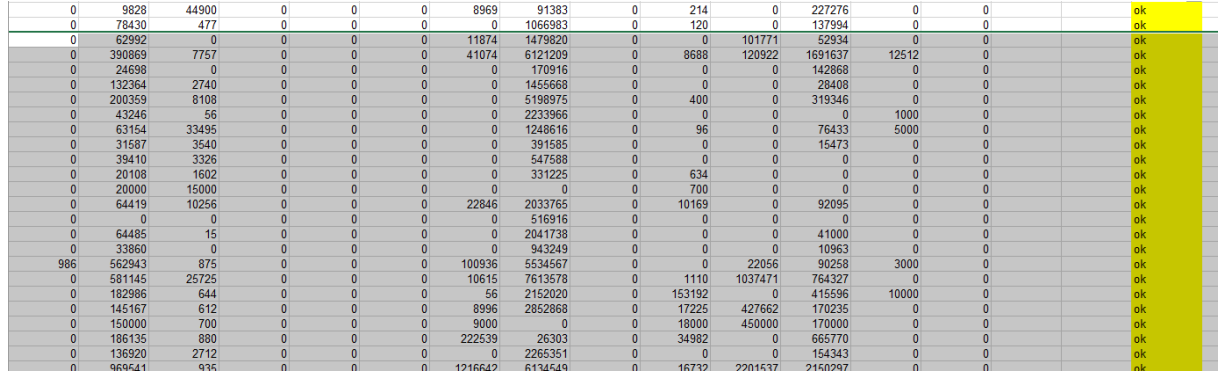

und löschen den Hinweis "ok" am Ende der jeweiligen LFB-Zeile.

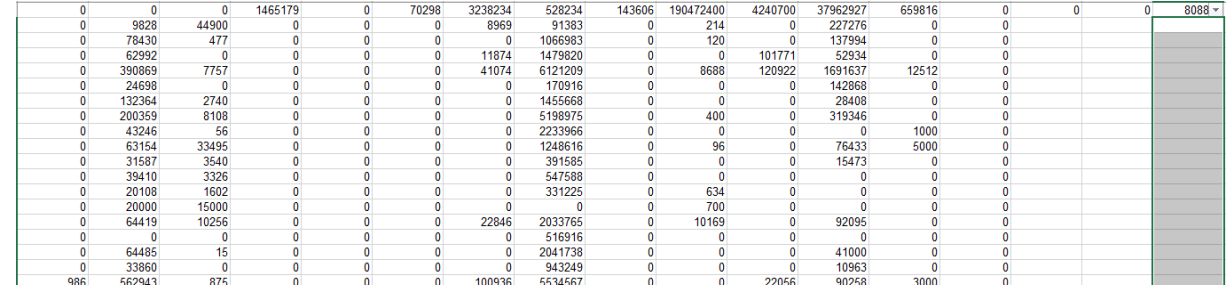

• Nun **speichern Sie dieses Tabellenblatt als CSV- bzw.- TXT-Datei**. Zur Sicherheit können Sie vor dem Erstellen der CSV-Datei das Tabellenblatt gesondert abspeichern. In den normalen Einstellungen sind die Trennzeichen im CSV-Format ein Semikolon und beim TXT-Format ein Tabstopp.

### **Hilfestellung bei Problemen des Imports nach IDEV**

- 1. Nachdem Sie sich online angemeldet haben, wählen Sie bitte alle Lehr- und Forschungsbereiche aus, die in der zu importierenden Datei belegt sind. Die neu ausgewählten Lehr- und Forschungsbereiche werden, aus technischen Gründen ohne Nummerierung, bei der Aufzählung ans Ende gesetzt.
	- **Tipp: Sollten nicht alle LFBs in der Auswahl angezeigt werden, so gibt es drei Möglichkeiten dies zu bereinigen:**
		- Alle Sie haben die Möglichkeit mit "Alle Auswählen" | auswählen | dass alle Lehr- und Forschungsbereiche ausgewählt werden. Die nicht benötigten LFBs können dann wieder gelöscht werden
		- Sie löschen die Auswahl komplett | Alle löschen | bestätigen dies mit "Weiter" und treffen die Auswahl der LFBs erneut.
		- Sie erstellen eine Importdatei, die nur den fehlenden LFB enthält und importieren diese in den Online-Fragebogen.
- 2. Gehen Sie mit "weiter" bis zur Eingabemaske des ersten LFB. Klicken Sie den Button "Import" (unterhalb des Formulars) an. Laden Sie die gespeicherte CSV-/TXT-Datei über die Standard-Importdefinition. Nach der Auswahl wählen Sie bitte die zu importierende Datei aus. Wichtig hierbei ist, dass das korrekte Trennzeichen (i. d. R. Semikolon oder Tabulator) ausgewählt wird.

Nach dem Importieren der Datei müssen die Daten mittels des "Weiter"-Button bestätigt und somit geprüft werden. Auf der letztes "Seite" angekommen, kann das Formular gesendet werden.

3. Für den Import dieser Datei ist **keine neue Importdefinition** notwendig.